# TDC Demo Software Manual

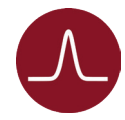

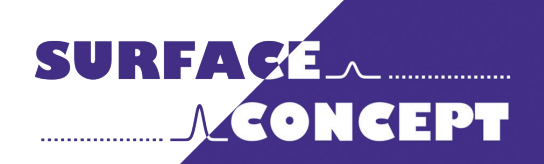

All rights reserved. No part of this manual may be reproduced without the prior permission of Surface Concept GmbH.

## Surface Concept GmbH

Am Saegewerk 23a 55124 Mainz **Germany** 

phone: +49 6131 62716 0 fax: +49 6131 62716 29 email: info@surface-concept.de www.surface-concept.de web:<br>email:

User Manual for the TDC Demo Software Manual Version 2.2 Printed on 2020-12-10

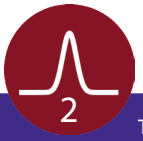

#### **Table of Contents**  $1<sup>1</sup>$

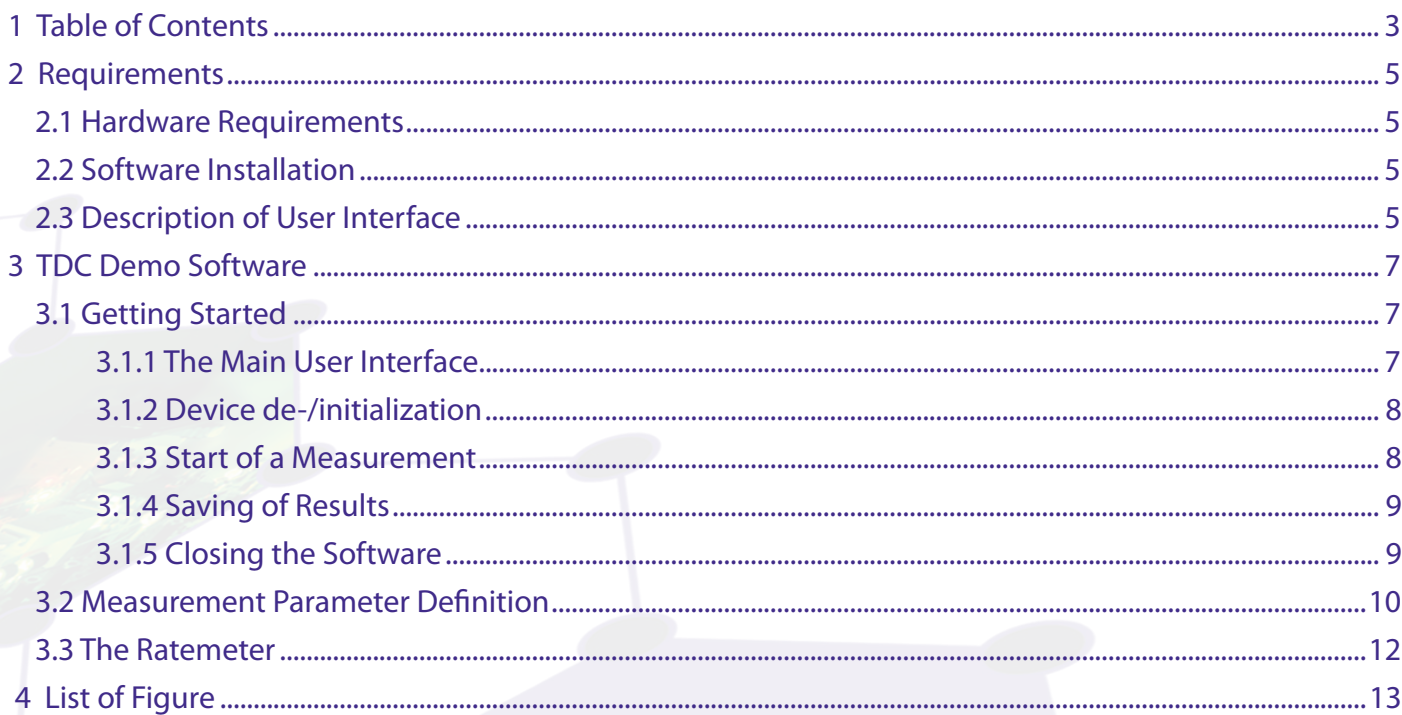

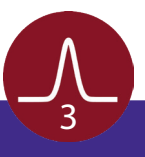

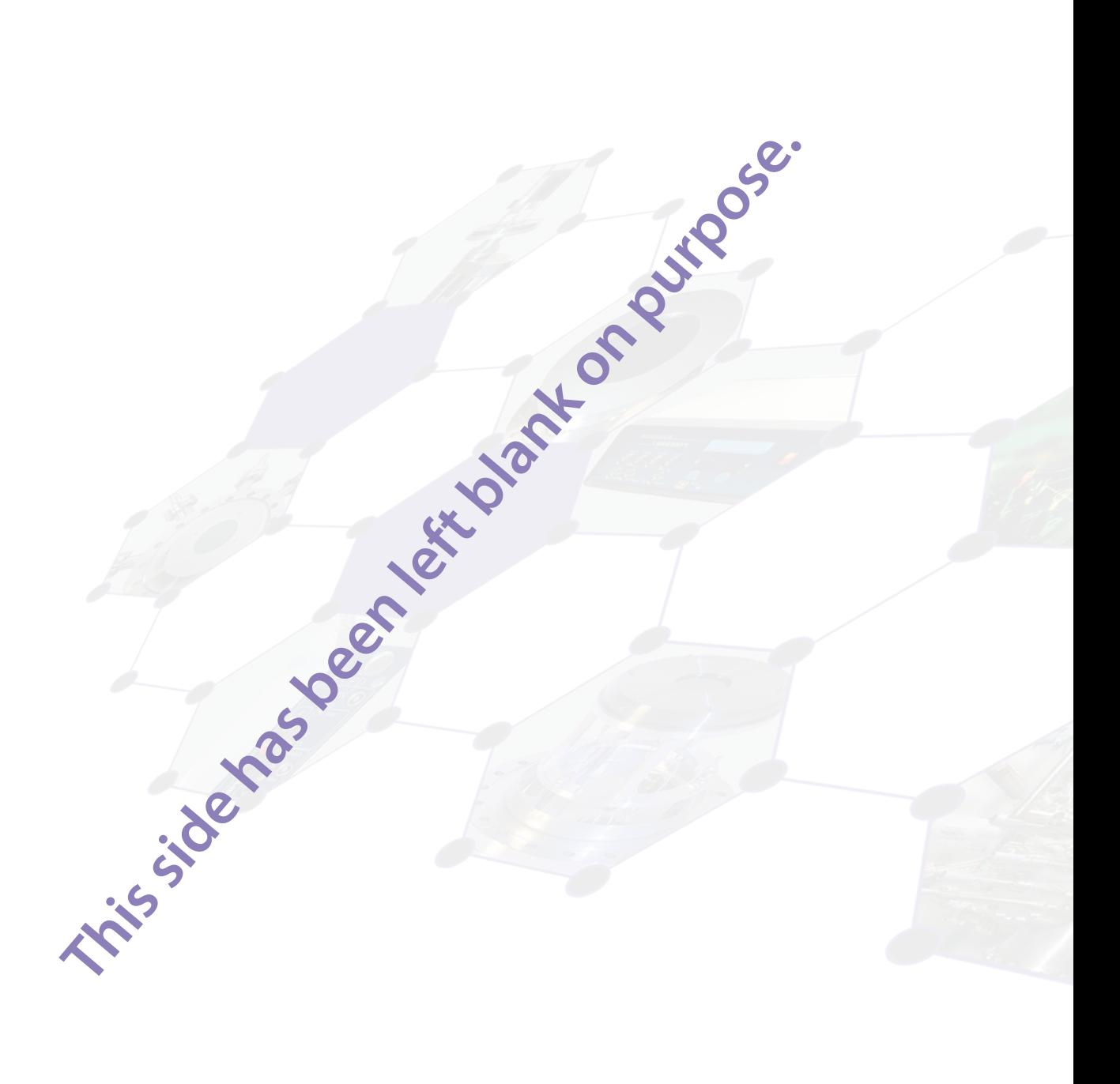

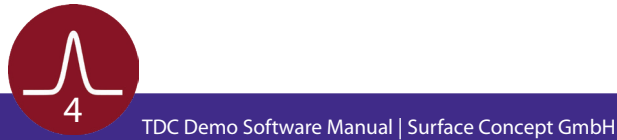

## 2 Requirements

### 2.1 Hardware Requirements

<span id="page-4-0"></span>The read-out of the TDC is done with a standard PC via USB3.0. For the PC the following minimum system requirements are highly recommended:

- Processor: Quad Core
- RAM: 4GB
- Windows 7 or higher
- USB (no front panel connector)

### 2.2 Software Installation

The delivery packages of the Surface Concept TDCs include a storage medium with hardware drivers and the TDC Demo software. Connect the storage medium to your PC and install the software package as described in the Software Installation Manual.

### 2.3 Description of User Interface

All operation functions of the TDC for data readout are encapsulated in the dynamic linked library "SCTDC1.dll". Data processing and presentation must be realized by the end-user if not using the TDC\_Demo stand-alone software. The User-Interface of the SCTDC1.dll is described in detail in the file "index.html" in the software developers folder on the storage medium.

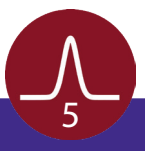

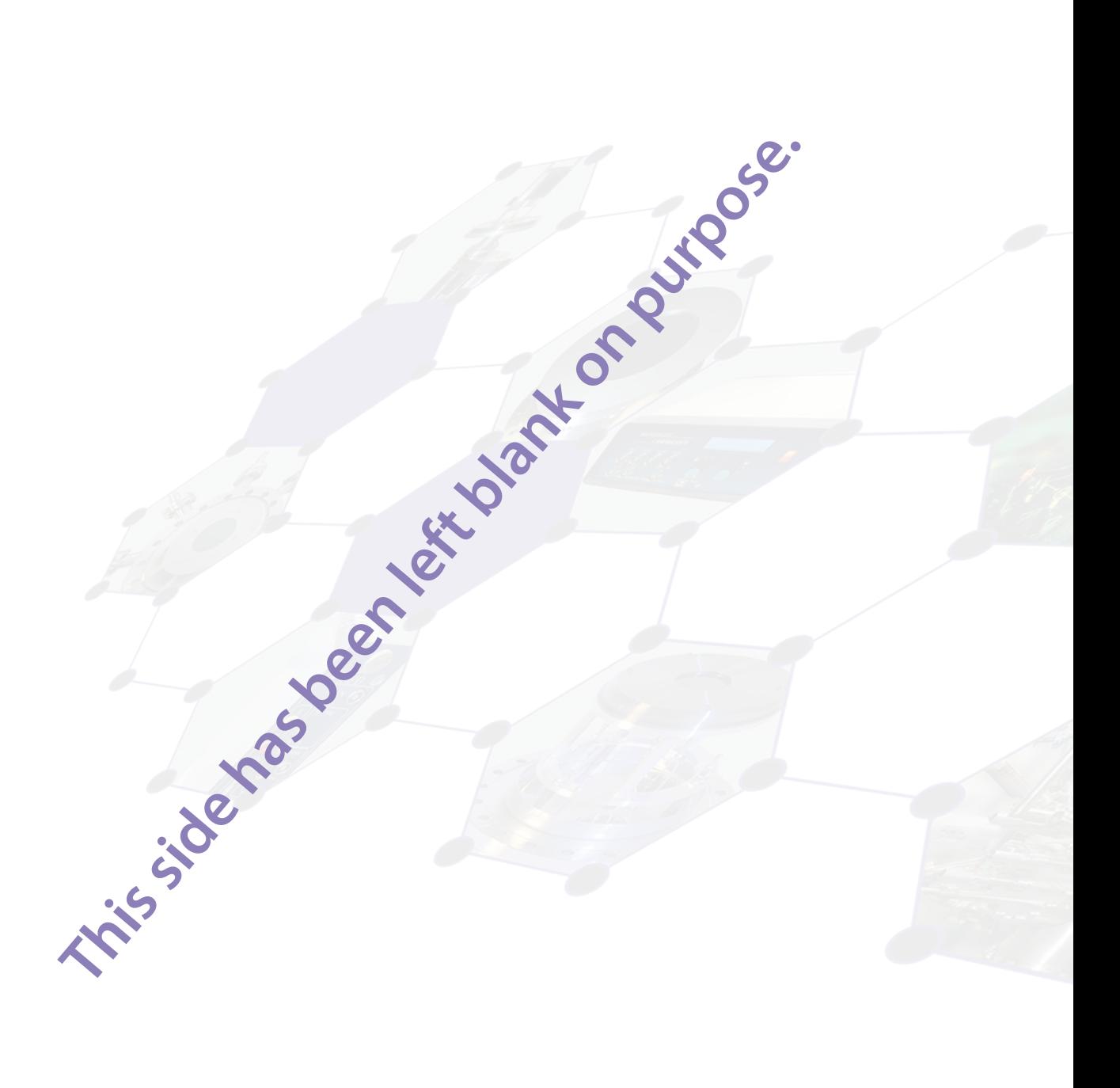

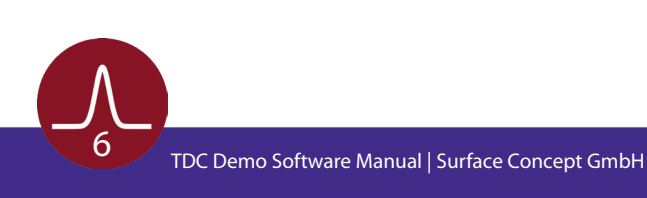

## 3 TDC Demo Software

## 3.1 Getting Started

#### **3.1.1 The Main User Interface**

<span id="page-6-0"></span>Start the stand-alone software by executing the file "tdcDemo.exe" in the software folder of the TDC Demo. The software opens up with the main user interface (see **Figure 1**). It enables access to all important measurement parameters of the TDC.

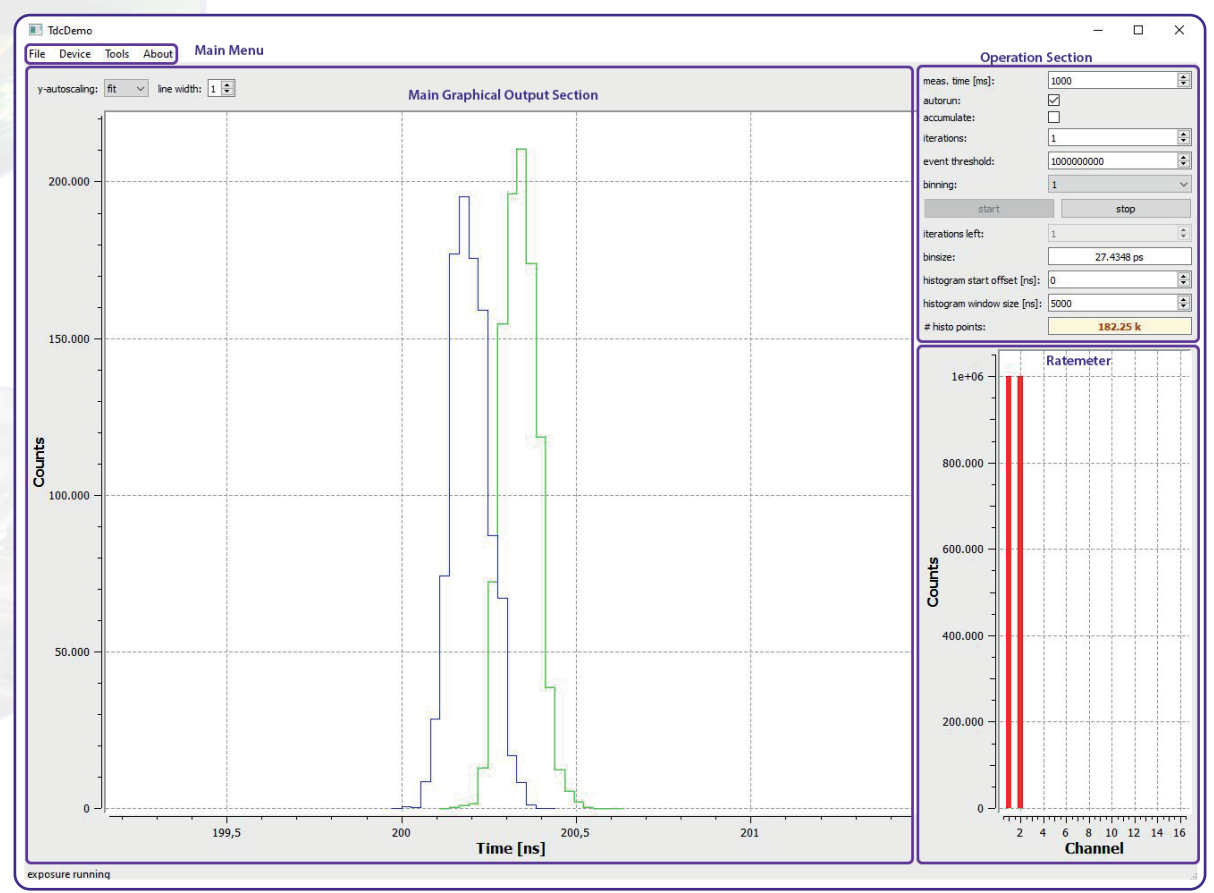

Figure 1: Main user interface of TDC Demo software.

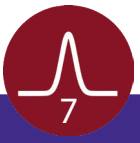

#### <span id="page-7-0"></span>**3.1.2 Device de-/initialization**

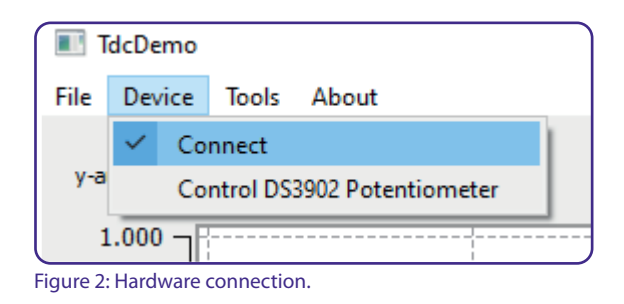

Before a measurement can be started, the software has to connect to the TDC. This is done by selecting "Connect" in the "Device" section of the main menu at the upper left corner of the main user interface (see **Figure 2**).

After device initialisation the term "connect" is marked. The status is also stated in the bottom left corner with the words "Device is initialized".

Device deinitialization is made in exact the same way, by clicking "Connect" in the "Device" section again. The successful deinitialization is stated in the bottom left corner with the words "Device is de-initialized".

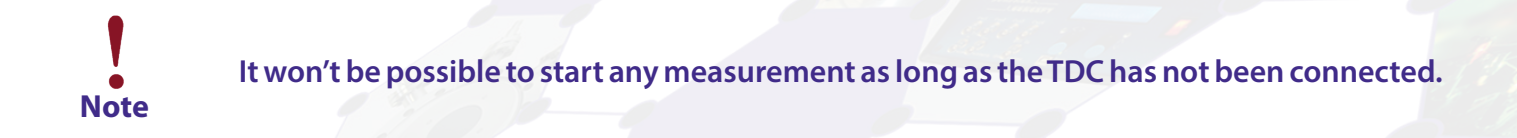

#### **3.1.3 Start of a Measurement**

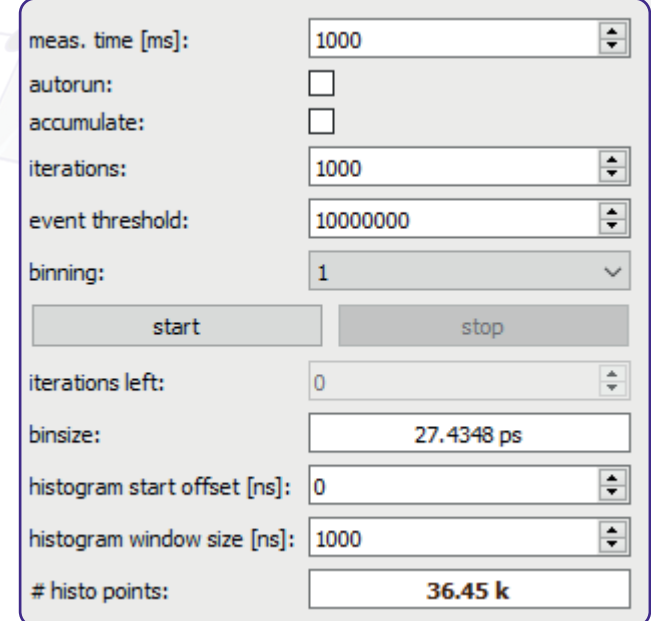

Figure 3: Operation section of main user interface.

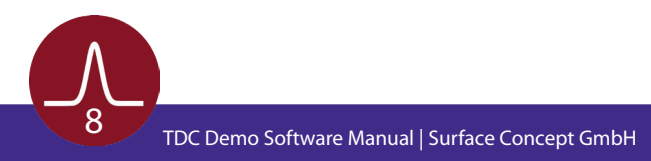

<span id="page-8-0"></span>To start a measurement just press the button "start" in the operation section of the right side of the main user interface (see **[Figure 3](#page-7-0)**).

The measurement is performed with the parameters as defined in the operation section (like measurement time, bin size or histogram window size). The results are plotted in form of 1D time histograms in the main graphical output section, while the whole integrated count rate is shown in the ratemeter in form of a bar chart (see **[Figure 1](#page-6-0)**).

#### **3.1.4 Saving of Results**

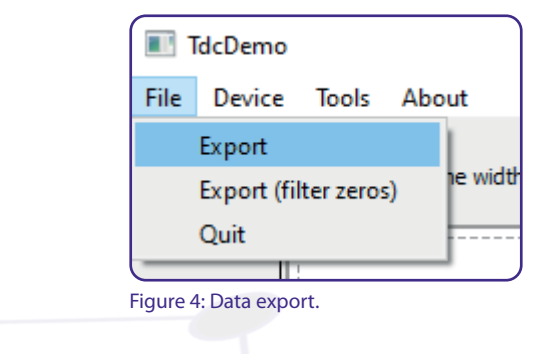

To save the results of a measurement selecting "Export" or "Export (filter zeros)" in the "File" section of the main menu (see **Figure 4**).

The "Export" function saves the 1D time histogram in form of an ascii file (.txt ending) for each TDC stop channel separately. The file names are made up by the main name entered during saving + a channel number extension (e.g. measurement1 ch0.txt, measurement1 ch1.txt, when channels 1 and 2 have been used during the measurement). In addition the output of the ratemeter is saved in another separate ascii file named by the main name entered during saving + "rates" as extension (e.g. measurement1\_rates. txt).

The "Export" function saves all entries for all time bins independent if they are zero or not. The "Export (filter zeros)" saves the same data, but ignores all entries which are zero, to keep the size of the ascii file small, when saving large histograms.

#### **3.1.5 Closing the Software**

To close the software select "Quit" in the "File" section of the main menu (see **Figure 4**). It is not necessary to de-initialize the device before. This is done automatically when closing the software.

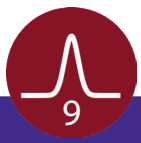

## <span id="page-9-0"></span>3.2 Measurement Parameter Definition

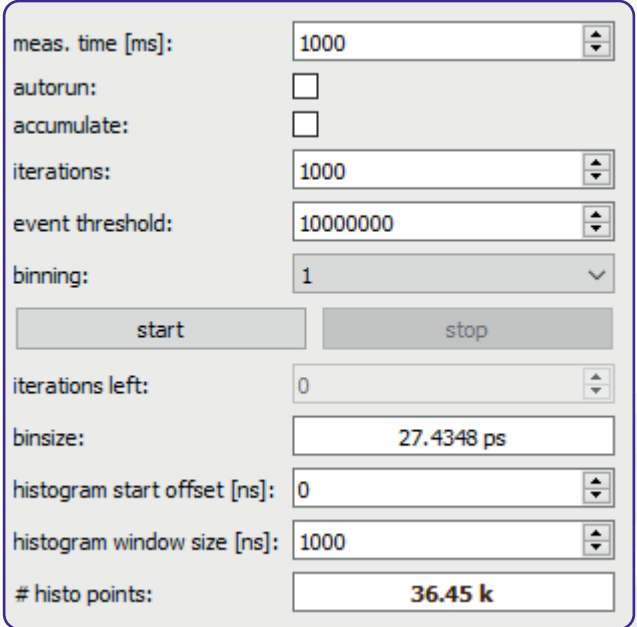

Figure 5: Operation section of main user interface.

The operation section of the main user interface holds several parameters to define a measurement:

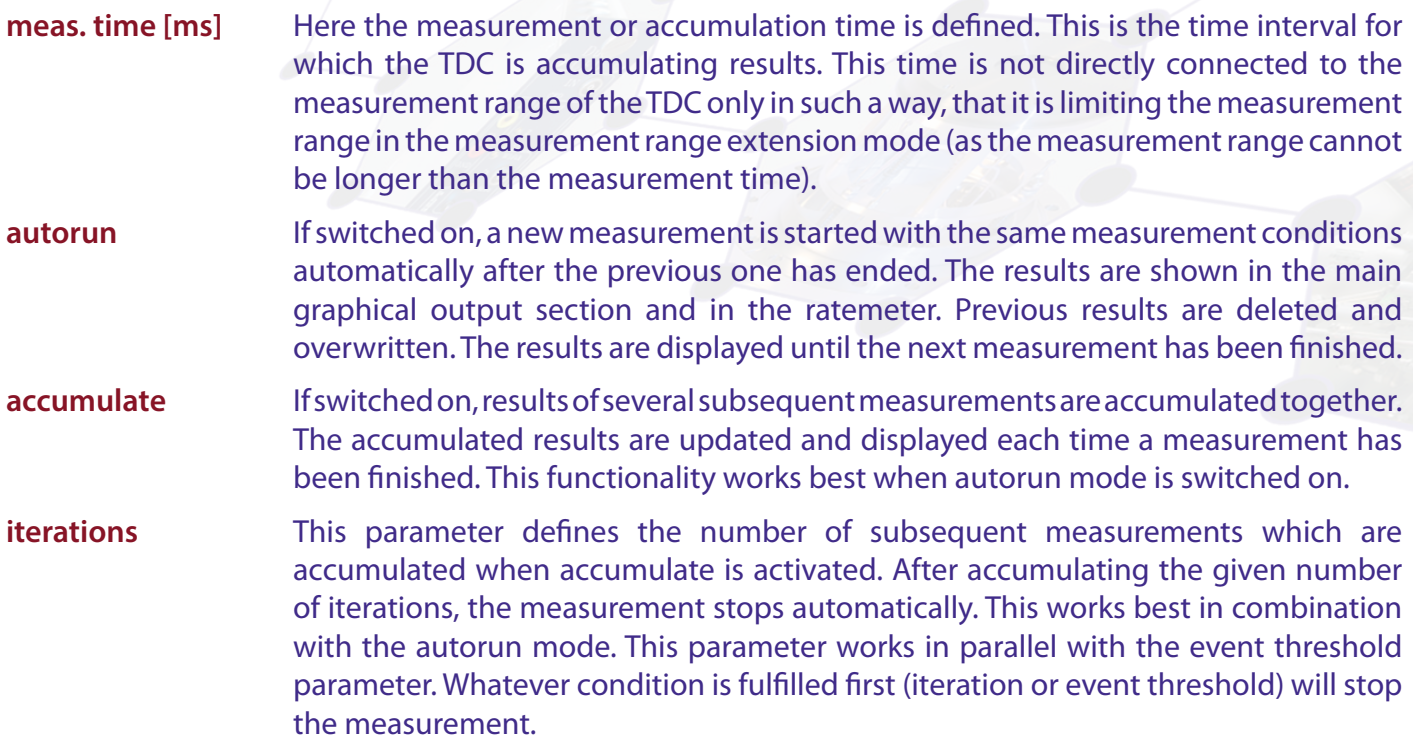

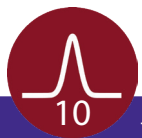

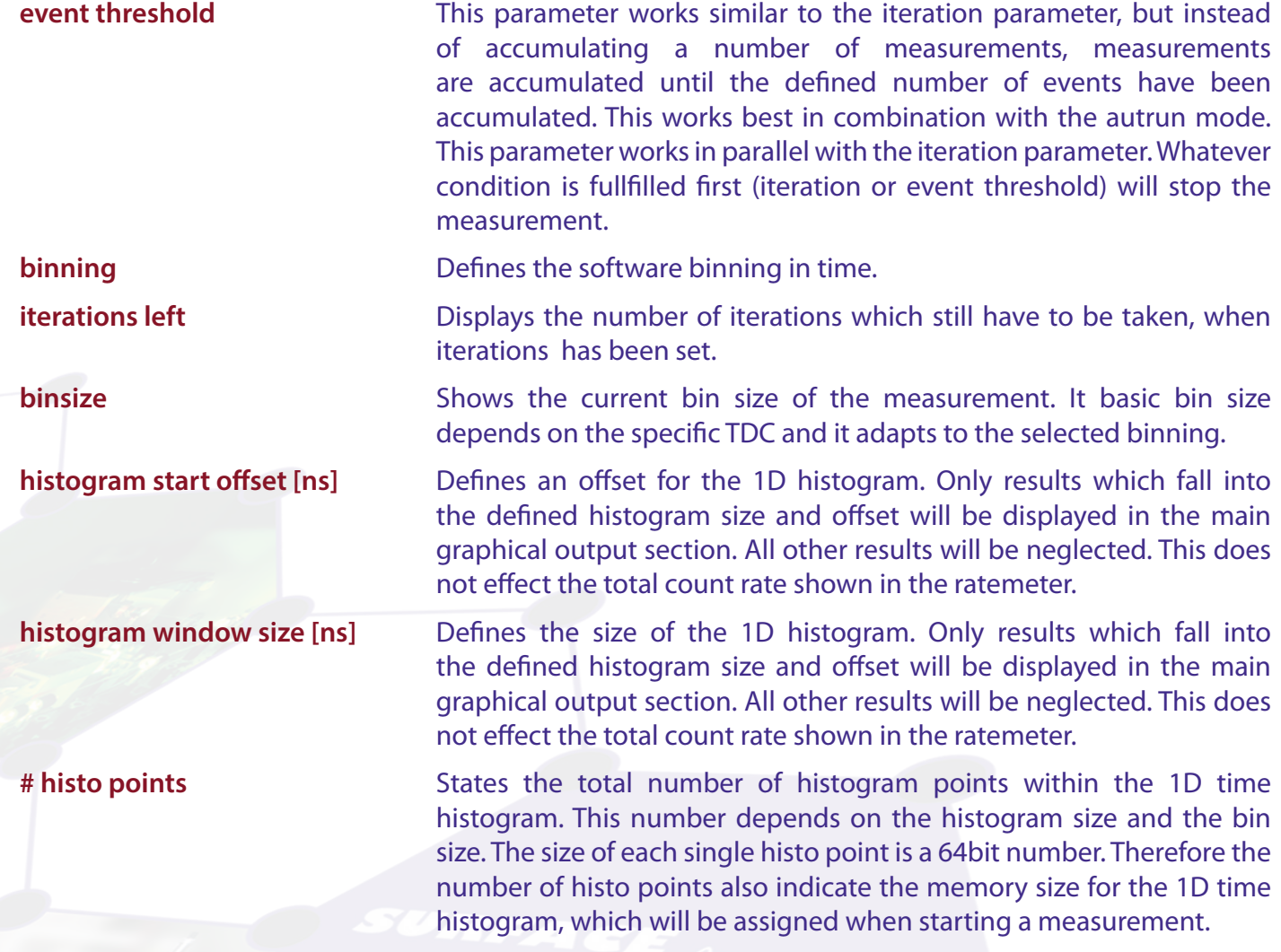

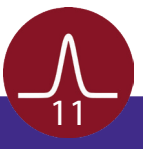

## <span id="page-11-0"></span>3.3 The Ratemeter Display

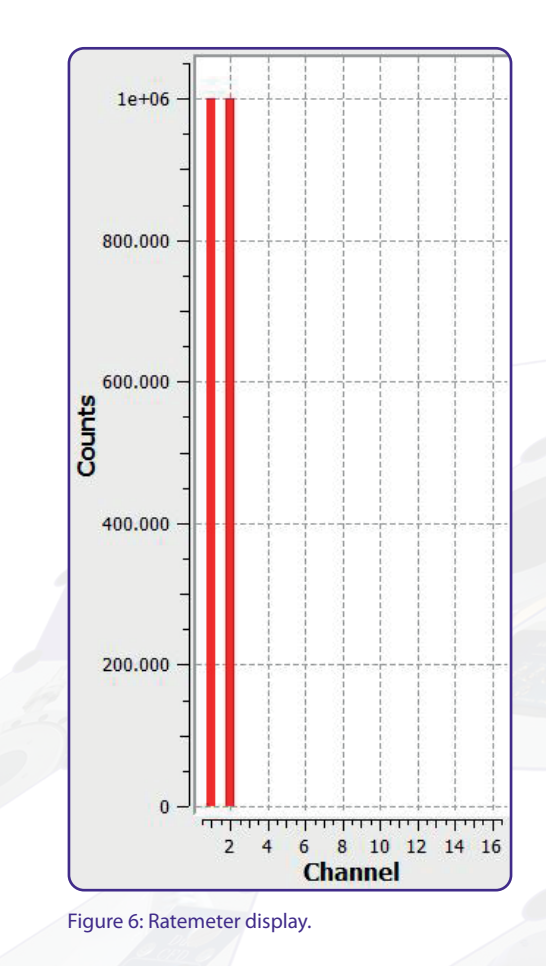

Beside the display of 1D time histograms, the TDC Demo software also displays the number of total measured events per TDC channel during one measurement. Those event numbers are displayed in the ratemeter display in form of a of a bar chart (see **Figure 6**) and are primarily meant for a quick and rough estimation of the total rates of the single TDC channels.

The rate numbers displayed in the ratemeter are independently provided directly by the TDC at the end of each measurement. They are not effected by the parameters of histogram start offset and histogram window size, as those boundary conditions are software parameter which will be applied on the incoming TDC events within the software, but not on the ratemeter numbers.

When data are saved (see **[Chapter 3.1.4](#page-8-0)**), the output of the ratemeter is saved in another separate ascii file named by the main name entered during saving + "rates" as extension (e.g. measurement1\_rates.txt).

**Note**

**Depending on the settings of histogram start offset and histogram window size, it can occur that no results in the 1D time histogram are displayed. Still it may be that results displayed in the ratemeter, as those numbers are not effected by the parameters of histogram start offset and histogram window size.**

![](_page_11_Picture_7.jpeg)

## 4 List of Figure

<span id="page-12-0"></span>![](_page_12_Picture_12.jpeg)

![](_page_12_Picture_3.jpeg)